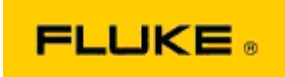

# 基本的なトラブルシューティング: カメラのパフォーマ ンス

## および作動問題/

### Fluke TiX560 および Fluke TiX520 赤外線カメラ

上記モデルのパフォーマンスまたは作動に問題がある場合は、メーカーへの修理返却の許可 (R MA) を依頼または発行する前に、以下の基本的なトラブルシューティングを実行してくださ い。

#### 1. バッテリーの残量と状態を確認します。

ステップ 1: スマート・バッテリーの残量が低下している場合は、充電してから続行し てください。 ステップ 2: スマート・バッテリー・パックや接続ピンに損傷がないか確認します。 ステップ 3: バッテリーが充電されず、カメラがバッテリーで作動しない場合は、カメ ラを AC 電源に接続して作動するか確認します。 ステップ 4: カメラが AC 電源で作動しても、バッテリーの充電が維持されない場合 は、お近くのフルーク代理店に連絡して交換用バッテリー・パックをご注文ください。

これで問題が解決しましたか? (解決した場合は、電力レベルの低下が問題の原因であ った可能性があります。)

#### 2. カメラの設定メニューで出荷時のデフォルト設定に戻します。

次のように移動/選択します:1 MENU (メニュー)>Settings (設定)>Advanced (詳細)>F actory Defaults (出荷時のデフォルト)

これで問題が解決しましたか? (解決した場合は、カメラのユーザー設定の 1 つ以上 が問題の原因であった可能性があります。 カメラ機能の作動や使用の詳細について は、ユーザー・マニュアルを参照してください。)

### 3. 問題が解決可否にかかわらず、最新バージョンにするためにカメラにファームウェアの アップデートを適用します。

ステップ 1: 赤外線カメラを AC 電源に接続します。 ステップ 2: インターネットに接続されていて SmartView ソフトウェアもインストー ル済みである PC に付属の USB ケーブルを使用して赤外線カメラを接続します。 ステップ 3: SmartView ソフトウェアを起動します。 ステップ 4: メッセージが表示されたら、SmartView ソフトウェアのアップデートを許 可します。 ステップ 5: 赤外線カメラのファームウェア・アップデートが利用可能な場合、接続し てから 5 分以内に SmartView ソフトウェアから通知が表示されます。 ステップ 6: 表示されるすべての指示に従い、カメラのファームウェアのアップデート を許可します。

利用可能なアップデートに関する通知が表示されない場合、その時点でアップデートが 利用できない可能性があります。 月に 1 回、接続してアップデートがないか確認す ることをお勧めします。 (アップデートすることで、リセットで解決しなかった問題が 解決されることがあります。また、新しい重要なパフォーマンス修正や機能が追加され ることもあります。)

4. 問題が解決しない場合は、お近くのフルークのテクニカル・サポートにお問い合わせく ださい。担当者が問題解決のお手伝いをいたします。